# 表示項目の設定 / 表示/非表示の切り替え①

ポジション一覧、注文一覧、約定履歴などのパネルに表示されている表示項目は、表示/非表示を切り替えたり お好みの順番に並べ替えることができます。

※表示/非表示の切り替えや並べ替えをした表示項目は保存することができます。保存方法は「テンプレート保存、適用、削除」のマニュアルをご参照ください。

### ■表示項目の表示**/**非表示の切り替え①

例)【ポジション一覧】画面の表示項目のうち、【番号】の項目を非表示にする場合。

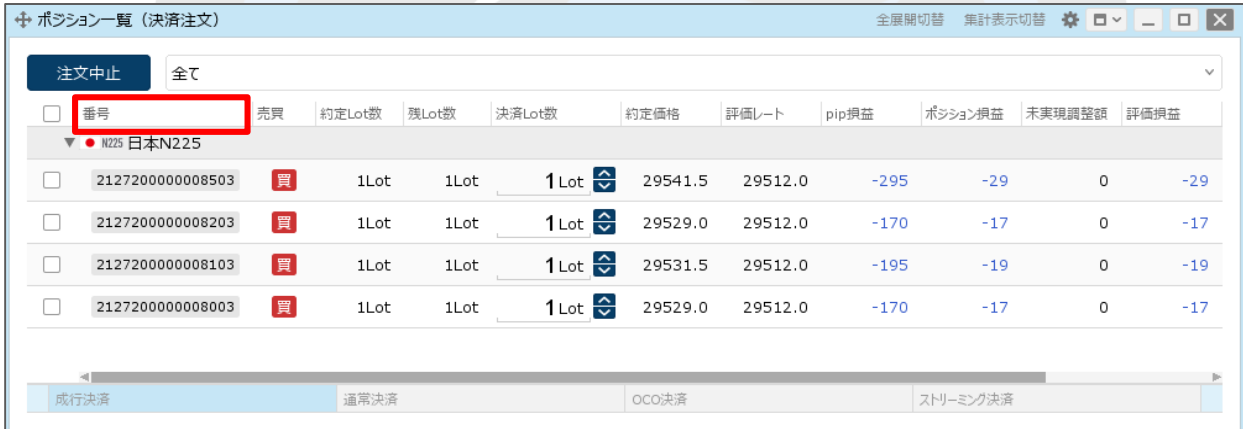

①表示項目を右クリックします。※ここでは、【番号】を右クリックしました。

# 表示項目の設定 / 表示/非表示の切り替え2

#### ■表示項目の表示/非表示の切り替え2

例)【ポジション一覧】画面の表示項目のうち、【番号】の項目を非表示にする場合。

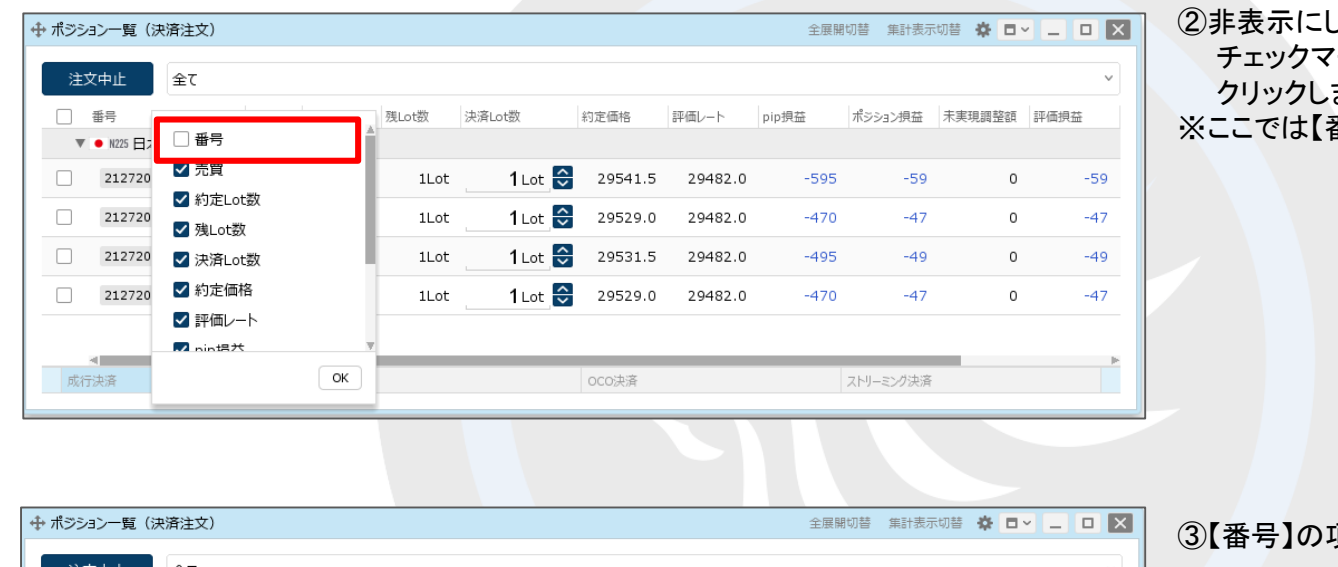

②非表示にしたい項目をクリックして チェックマークを外し、【OK】ボタンを ます。 番号】のチェックマークを外しました。

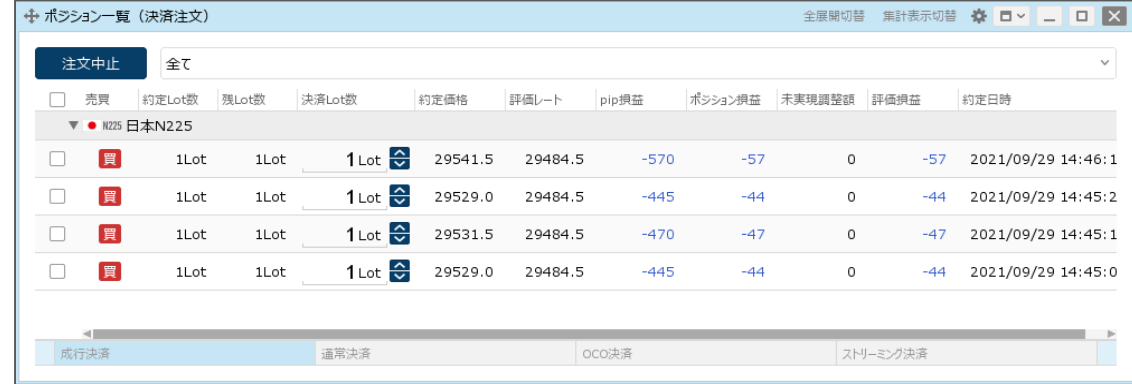

頃目が非表示になりました。

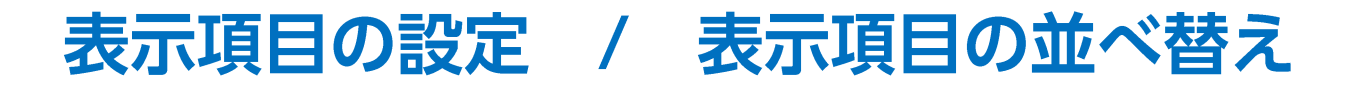

### ■表示項目の並べ替え

 $\Box$ 

 $\Box$ 

成行決済

買

1Lot

 $1$ Lot

 $1$ Lot

 $1$ Lot

通常決済

 $-120$ 

 $-95 -$ 買

例)【ポジション一覧】画面の表示項目のうち、【pip損益】の項目を一番左端に移動する場合。

 $1$  Lot  $\frac{2}{\sqrt{2}}$ 

29531.5

1 Lot  $\frac{6}{5}$  29529.0 29519.5

29519.5

oco決済

 $-12$ 

 $-9$ 

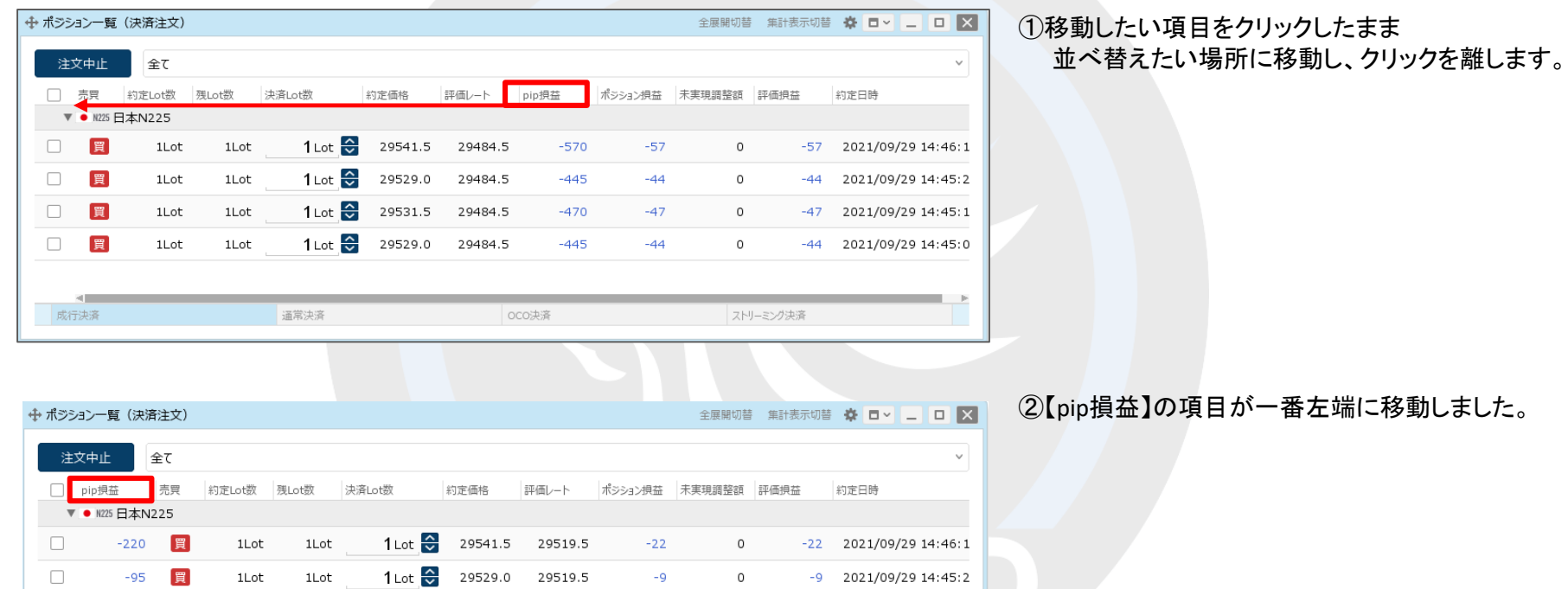

ストリーミング決済

 $\overline{0}$ 

 $\mathsf{O}^-$ 

 $-12$  2021/09/29 14:45:1

 $-9$  2021/09/29 14:45:0

# 表示項目の設定 / 昇順・降順の並べ替え①

ポジション一覧、注文一覧、約定履歴などのパネルに表示されている内容を、 表示項目の昇順・降順で並べ替えることができます。

### ■昇順・降順の並べ替え①

例)【ポジション一覧】画面のポジションを、【約定価格】順に並べ替える場合。

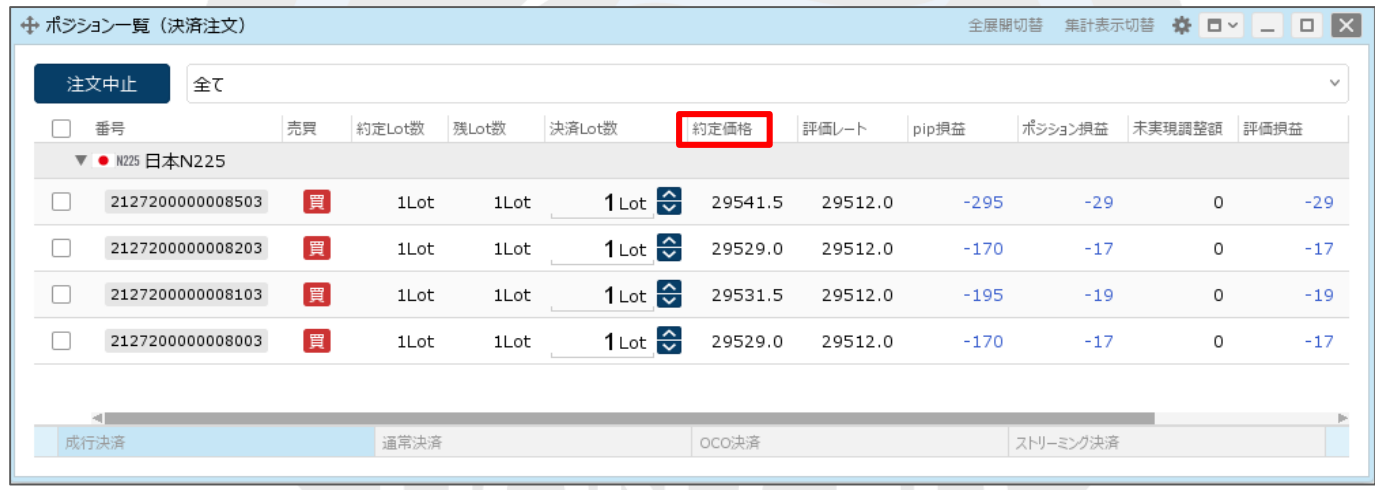

①並べ替えたい項目をクリックします。

ポジション損益 未実現調整額 評価損益

全展開切替 集計表示切替 卷 ロ - ロ ロ 区

約定日時

 $\sim$ 

# 表示項目の設定 / 昇順・降順の並べ替え2

### ■昇順・降順の並べ替え②

→ ポジション一覧 (決済注文)

全て

売買

約定Lot数 残Lot数

注文中止

□ pip損益

 $\Box$ 

 $\Box$ 

 $\Box$ 

 $\Box$ 

成行決

例)【ポジション一覧】画面のポジションを、【約定価格】順に並べ替える場合。

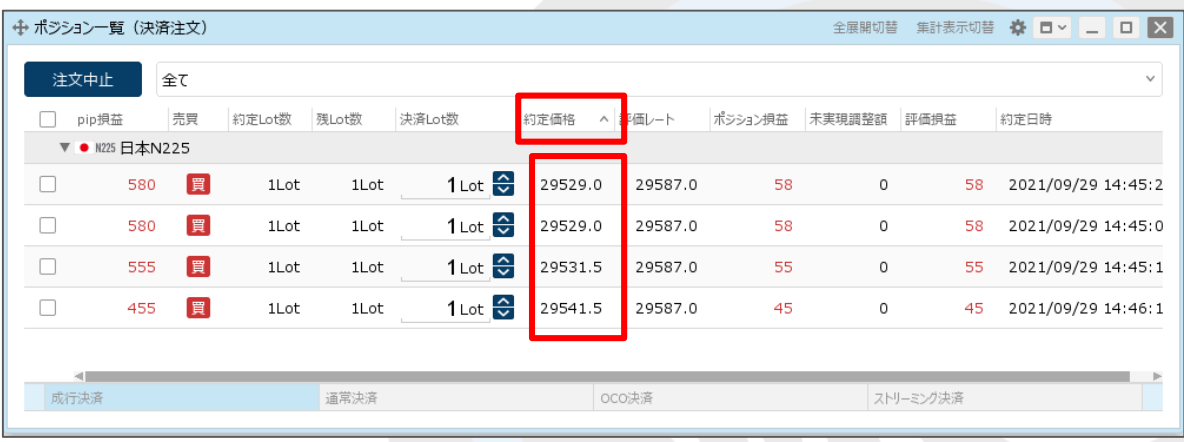

②クリックした表示項目名の右側に へが 表示され昇順に並び変わりました。 降順にしたい場合は、もう一度表示項目を クリックします。

③クリックした表示項目名の右側に ↓ が 表示され降順に並び変わりました。

※【ポジション一覧】画面や【注文一覧】画面では 銘柄別の表示となっており、銘柄を またいで並び変えることはできません。

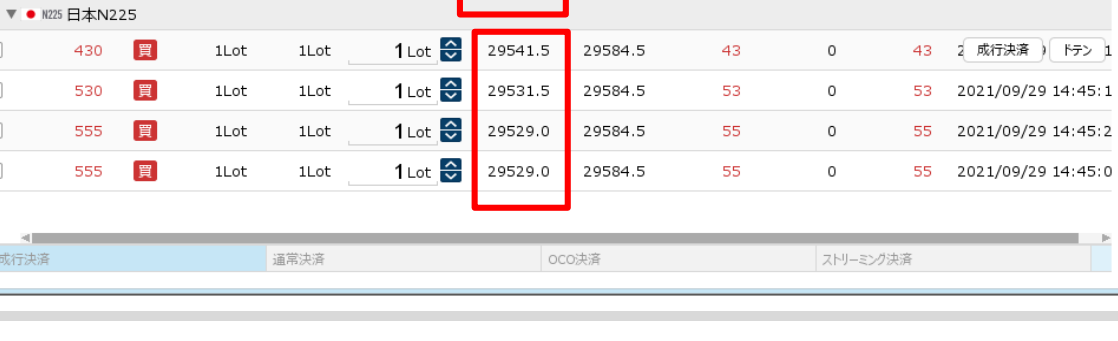

平価レート

約定価格

決済Lot数

## 困った時は…

当社に対するご意見・ご質問・ご要望などがございましたら、 下記の連絡先にて、お気軽にご連絡ください。

## ▶電話でのお問い合わせ

0120-63-0727(フリーダイヤル)

06-6534-0708

(お客様からのご意見、ご要望にお応えできるように、お電話を録音させていただくことがあります。)

### ▶FAXでのお問い合わせ

0120-34-0709 (フリーダイヤル) 06-6534-0709

## ▶E-mailでのお問い合わせ

E-mail: info@hirose-fx.co.jp

## ▶お問い合わせフォームでのお問い合わせ

<https://hirose-fx.co.jp/form/contact/>